Nastavení karet SIM/eSIM pro systém Windows

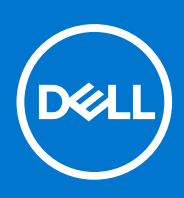

#### Poznámky, upozornění a varování

**POZNÁMKA:** POZNÁMKA označuje důležité informace, které umožňují lepší využití produktu.

**VÝSTRAHA: UPOZORNĚNÍ varuje před možným poškozením hardwaru nebo ztrátou dat a obsahuje pokyny, jak těmto problémům předejít.**

**VAROVÁNÍ: VAROVÁNÍ upozorňuje na potenciální poškození majetku a riziko úrazu nebo smrti.**

© 2021–2022 Dell Inc. nebo dceřiné společnosti Všechna práva vyhrazena. Dell, EMC a ostatní ochranné známky jsou ochranné známky společnosti Dell Inc. nebo dceřiných společností. Ostatní ochranné známky mohou být ochranné známky svých vlastníků.

## **Obsah**

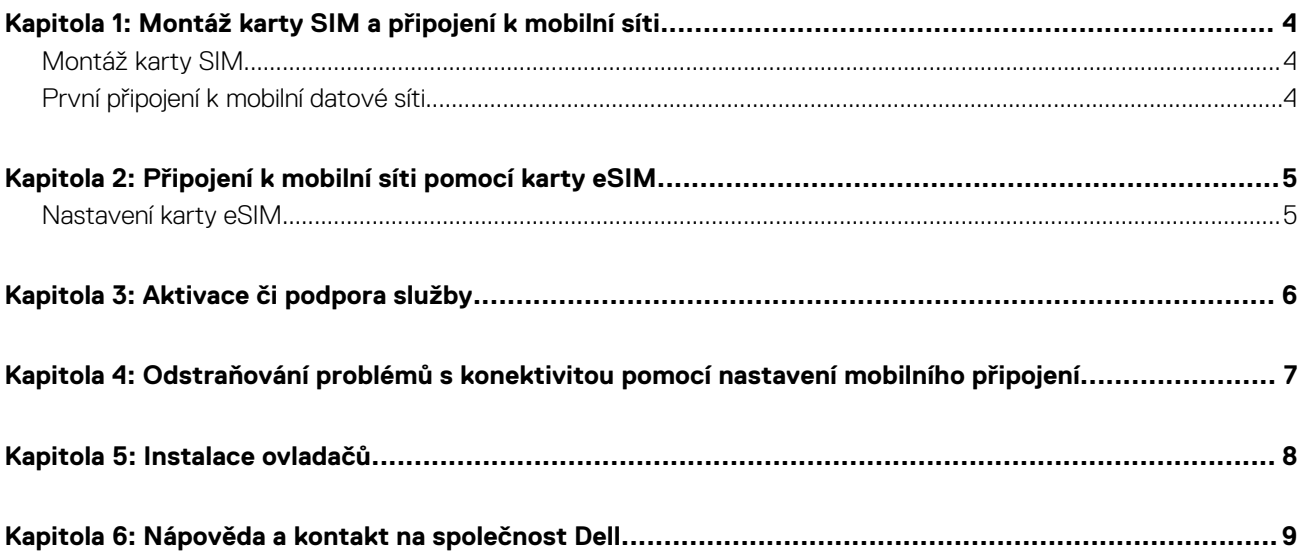

# <span id="page-3-0"></span>**Montáž karty SIM a připojení k mobilní síti**

**1**

- **VAROVÁNÍ: Před provedením jakéhokoli úkonu popsaného v tomto dokumentu si přečtěte a dodržujte bezpečnostní informace dodané se systémem.**
- **VÝSTRAHA: Neinstalujte ani nedemontujte modul karty SIM (Subscriber Identity Module), když je systém zapnutý.**
- **POZNÁMKA:** Informace uvedené v této příručce platí pouze pro počítače s nainstalovanými systémy Windows 10 či Windows 11. ⋒
- **POZNÁMKA:** Informace v této příručce platí pouze pro počítače s povolenými mobilními platformami.

#### **Montáž karty SIM**

**VÝSTRAHA: Nedotýkejte se konektorů karty SIM, aby nedošlo k poškození karty SIM kvůli elektrostatickému výboji.**

- 1. Vypněte počítač.
- 2. Vložte kartu SIM do slotu SIM v počítači.

**POZNÁMKA:** Slot pro karty SIM se v jednotlivých modelech počítačů liší. Potřebujete-li dokumentaci obsahující umístění a pokyny k montáži, přejděte na stránku <https://www.dell.com/support/>a do pole **Vyhledat podporu** vložte modelové číslo.

- 3. Zapněte počítač.
- 4. Klikněte na **Start** > **Nastavení** > **Sítě a internet** > **Mobilní připojení**.
	- **POZNÁMKA:** Název mobilního operátora se zobrazuje vedle ikony s názvem mobilní sítě.
	- **POZNÁMKA:** Jestliže se název mobilního operátora vedle ikony mobilní sítě nezobrazuje a sytém podporuje duální rozhraní SIM, zvolte z rozevírací nabídky možnost **SIM**.

#### **První připojení k mobilní datové síti**

**POZNÁMKA:** Váš počítač s připojením WWAN neobsahuje službu mobilního připojení. Chcete-li mobilní připojení aktivovat, je nutné zvolenému poskytovateli služeb WWAN předat kódy IMEI a ICCID svého zařízení. Další informace naleznete v části [Aktivace nebo](#page-5-0) [podpora služeb.](#page-5-0)

Další informace o připojení k mobilní datové síti naleznete v části [Nastavení mobilní sítě v systému Windows.](https://support.microsoft.com/windows/cellular-settings-in-windows-905568ff-7f31-3013-efc7-3f396ac92cd7)

## <span id="page-4-0"></span>**Připojení k mobilní síti pomocí karty eSIM**

Integrovaná karta SIM (eSIM) umožňuje připojit se k internetu pomocí mobilního datového připojení. Máte-li karu eSIM, nemusíte k připojení k mobilní síti svého mobilního operátora používat kartu SIM.

**POZNÁMKA:** Informace v této kapitole platí pouze pro počítače, které podporují funkci eSIM. Některé počítače se dodávají s vestavěnou kartou eSIM (duální karta SIM) nebo s vloženou plastovou kartou eSIM.

#### **Nastavení karty eSIM**

eSIM je programovatelná karta SIM, která umožňuje aktivovat mobilní tarif od operátora s fyzickou kartou SIM i bez ní. Pokud má vaše zařízení možnost použít vestavěnou kartu SIM i fyzickou kartu SIM, nezapomeňte zvolit možnost eSIM.

- 1. Klikněte na **Start** > **Nastavení** > **Sítě a internet** > **Mobilní připojení**.
- 2. Z rozevírací nabídky v okně **Mobilní připojení** zvolte možnost **eSIM**.

**CD** POZNÁMKA: Rozevírací nabídka je dostupná pouze u počítačů, které podporují dvě rozhraní SIM. Jestliže je podporována pouze jedna karta SIM, rozevírací nabídka se nezobrazí.

3. Přidejte do zařízení profil karty eSIM (například pomocí aktivačního kódu QR).

**POZNÁMKA:** Další informace, jak přidat profil eSIM, připojit se k mobilním datům pomocí profilu eSIM, přepínat mezi profily či mazat profil naleznete v části [Připojení k mobilní datové síti na počítači Windows pomocí karty eSIM.](https://support.microsoft.com/windows/use-an-esim-to-get-a-cellular-data-connection-on-your-windows-pc-0e255714-f8be-b9ef-9e84-f75b05ed98a3)

## **Aktivace či podpora služby**

<span id="page-5-0"></span>Tato část obsahuje užitečné informace pro uživatele, kteří potřebují kontaktovat operátory mobilních sítí kvůli aktivaci či podpoře služby. Při komunikaci s mobilními operátorem mohou být potřeba následující parametry a níže uvedená tabulka popisuje, jak je pomocí zařízení nalézt.

Mobilní operátor může v rámci kontaktu požádat o tyto informace ohledně zařízení.

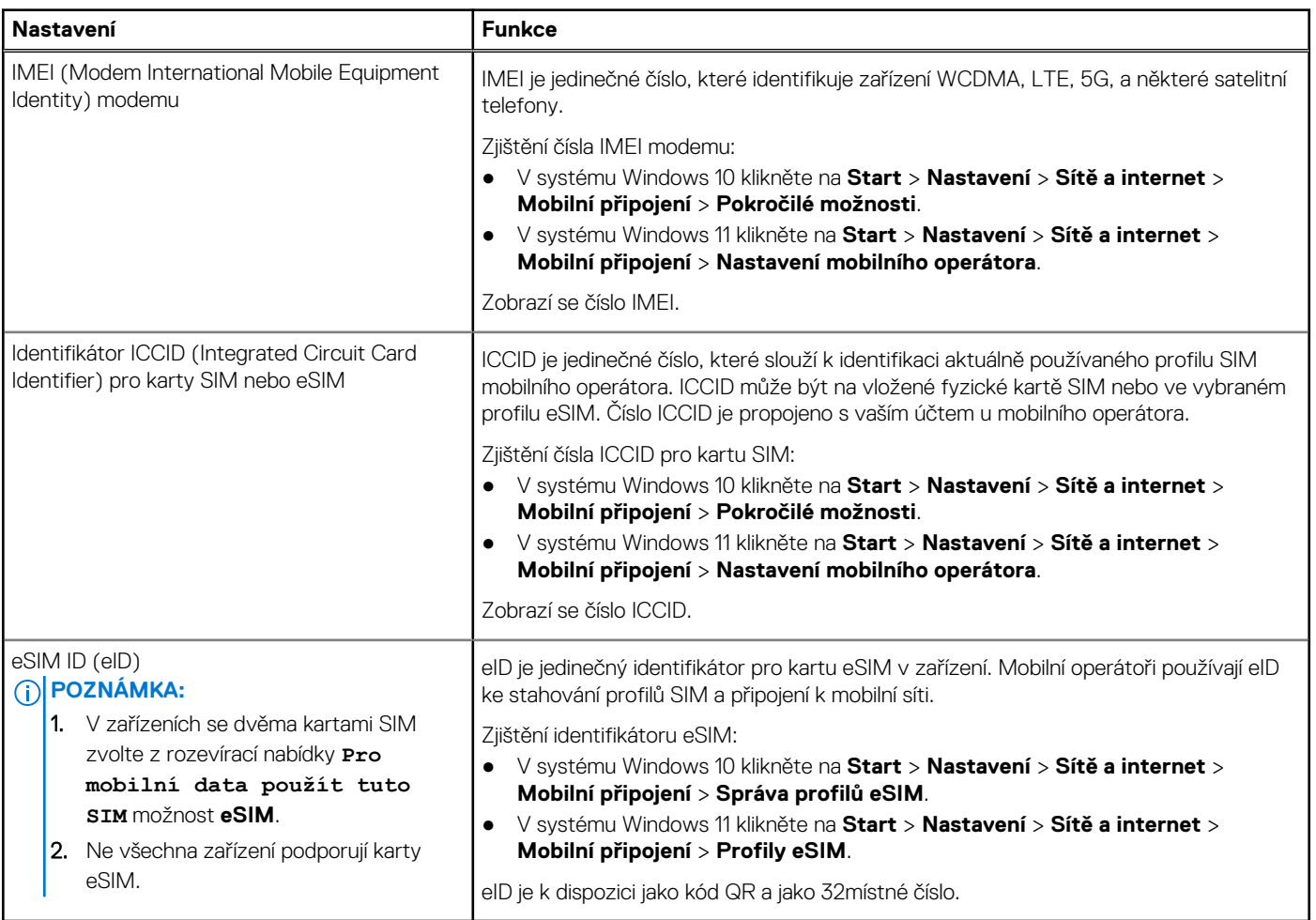

**POZNÁMKA:** V případě otázek souvisejících s aktivací a službami mobilního operátora kontaktujte operátora služby WWAN pomoci mobilního telefonu nebo webu.

### <span id="page-6-0"></span>**Odstraňování problémů s konektivitou pomocí nastavení mobilního připojení**

Zařízení se systémem Windows obsahují kartu SIM nebo eSIM, která umožňuje připojení k mobilní datové síti pomocí mobilního signálu.

Pokud mobilní datové připojení funguje správně, není nutné nastavení mobilního připojení měnit. Jestliže však máte s mobilním připojením potíže, může změna jednoho či více nastavení pomoci.

Další informace o řešení problémů s mobilním připojením naleznete v části [Nastavení mobilní sítě v systému Windows.](https://support.microsoft.com/windows/cellular-settings-in-windows-905568ff-7f31-3013-efc7-3f396ac92cd7)

## **Instalace ovladačů**

**5**

<span id="page-7-0"></span>Aktualizace ovladačů představuje preventivní opatření, které chrání počítač a zajišťuje správný provoz hardwarových součástí a zařízení. Společnost Dell vydává aktualizované ovladače často, aby měl počítač Dell nejnovější bezpečnostní opravy, záplaty a funkce.

Další informace o ovladačích a souborech ke stažení naleznete v článku KB [000123347](https://www.dell.com/support/kbdoc/en-in/000123347/drivers-and-downloads-faqs).

- 1. Přejděte na web [www.dell.com/support.](https://www.dell.com/support)
- 2. Zadejte výrobní číslo počítače a klikněte na možnost **Odeslat**.
	- **(j)** POZNÁMKA: Pokud výrobní číslo nemáte k dispozici, použijte funkci automatického rozpoznání nebo ručně vyhledejte model počítače.
- 3. Klikněte na možnost **Ovladače a soubory ke stažení**.
- 4. Klikněte na možnost **Najít ovladače**.
- 5. Z rozevíracího seznamu vyberte operační systém.
- 6. Z kategorie **Modem/komunikace** zvolte ovladač pro svou kartu pro mobilní širokopásmové připojení.
- 7. Klikněte na možnost **Stáhnout** a stáhněte ovladač do počítače.
- 8. Spusťte instalační program a postupujte podle pokynů k instalaci.

### **Nápověda a kontakt na společnost Dell**

#### <span id="page-8-0"></span>Zdroje pro vyhledání nápovědy

Informace a nápovědu k produktům a službám Dell můžete získat v těchto zdrojích samoobslužné pomoci.

#### **Tabulka 1. Zdroje pro vyhledání nápovědy**

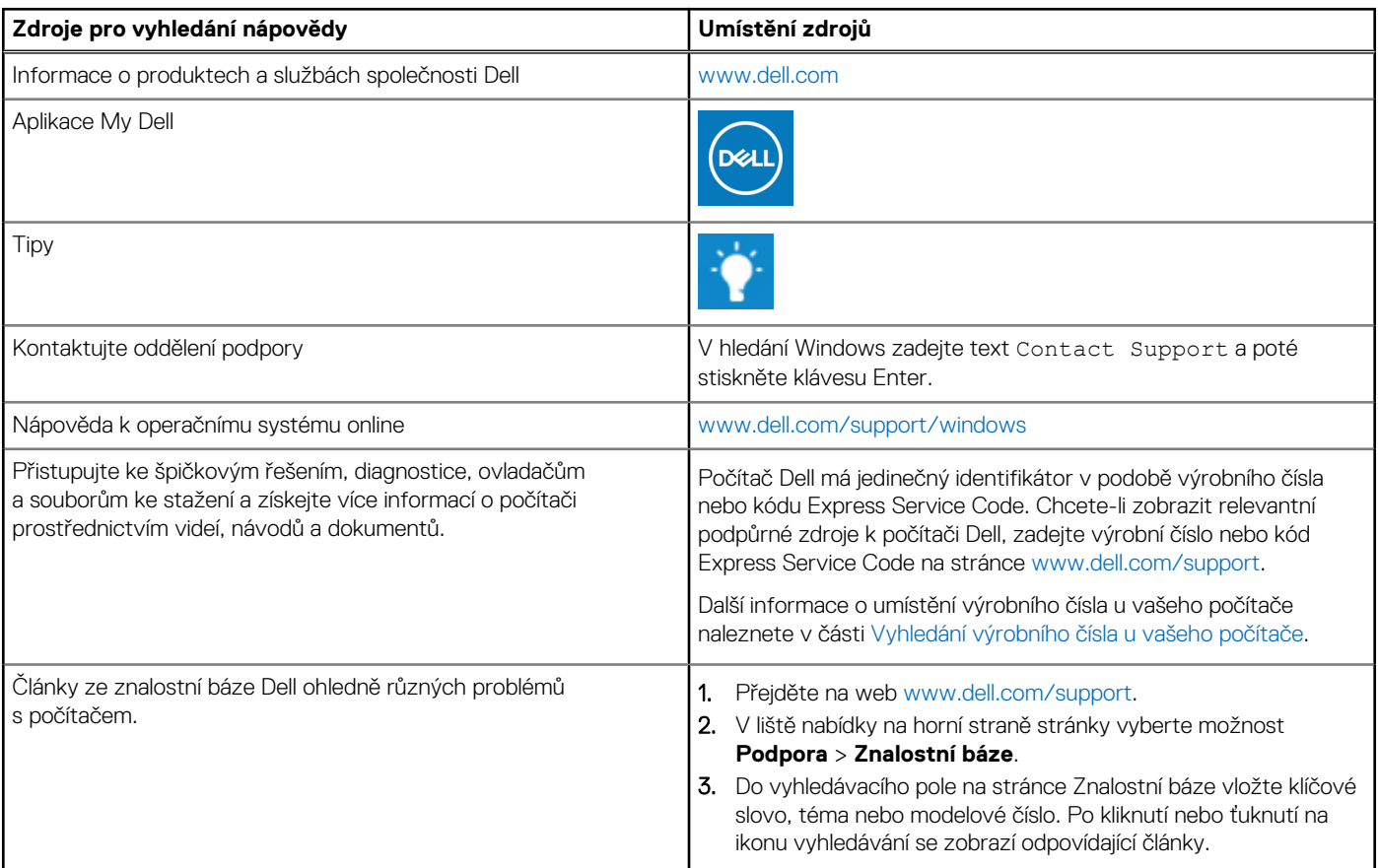

#### Kontaktování společnosti Dell

Informace o kontaktování společnosti Dell ohledně prodeje, technické podpory a záležitostí týkajících se zákaznického servisu naleznete na webu [www.dell.com/contactdell](https://www.dell.com/contactdell).

**POZNÁMKA:** Dostupnost se liší v závislosti na zemi/oblasti a produktu a některé služby nemusí být ve vaší zemi/oblasti k dispozici.

**POZNÁMKA:** Pokud nemáte aktivní internetové připojení, můžete najít kontaktní informace na nákupní faktuře, balicím seznamu,  $\bigcap$ účtence nebo v katalogu produktů společnosti Dell.

**6**